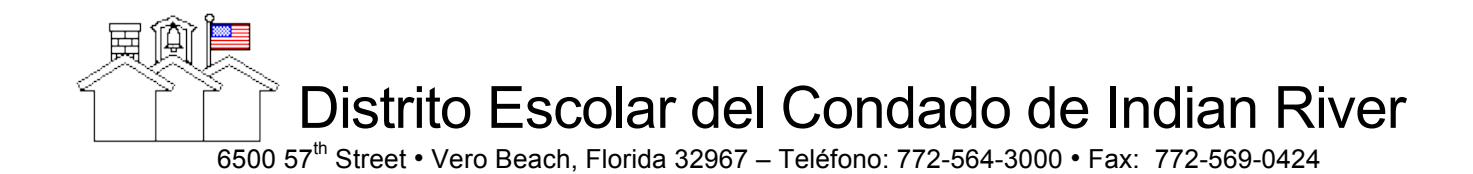

## El Portal de FOCUS para Padres

#### Creando una cuenta para Portal de Padres

Para la protección de la información confidencial de su hijo (a), hemos creado los siguientes procedimientos de seguridad para establecer una cuenta de Portal para Padres. Por favor consulte con la escuela de su hijo (a) para un calendario de fechas y horario de registro de Portal para Padres.

### Opción 1

Si el N*º* de SS de su hijo (a) esta archivado en nuestro distrito escolar y Ud. se sabe su Número de Identificación de Estudiante, usted puede aprovechar el proceso para registrarse vía internet en su hogar y no tiene que visitar la escuela. Para tomar ventaja de esta opción siga los pasos del 1 al 5 y las instrucciones que se proporcionan en las siguientes páginas.

### Opción 2

Si Ud. no sabe el Número de Identificación de Estudiante de Indian River de su hijo (a) ni el N*º* de Seguro Social (o no lo desea proporcionar), necesita ir a la escuela de su estudiante y llevar con usted una Licencia valida de Conducir del Estado de Florida o Identificación con fotografía expedida por el gobierno. Después de visitar la escuela, se le proporcionara un código temporal de acceso para que se registre vía internet. Con este nuevo código, usted podrá seguir los pasos del 1 al 5 en las siguientes páginas.

 Distrito Escolar del Condado de Indian River  $\overline{6500}$  57<sup>th</sup> Street • Vero Beach, Florida 32967 – Teléfono: 772-564-3000 • Fax: 772-569-0424

# Registro en Internet (Se necesita tener Mozilla Firefox, Google Chrome o Safari)

*No use Internet Explorer para hacer los siguientes pasos.*

1. Abra su navegador/browser diríjase a la página electrónica de: htpps://sdirc.focusschoolsoftware.com/focus/auth/

2. Para abrir una cuenta por primera vez, teclee en el primer enlace. Si ya tiene una cuenta y quiere agregar a otro niño (a), teclee en el segundo enlace.

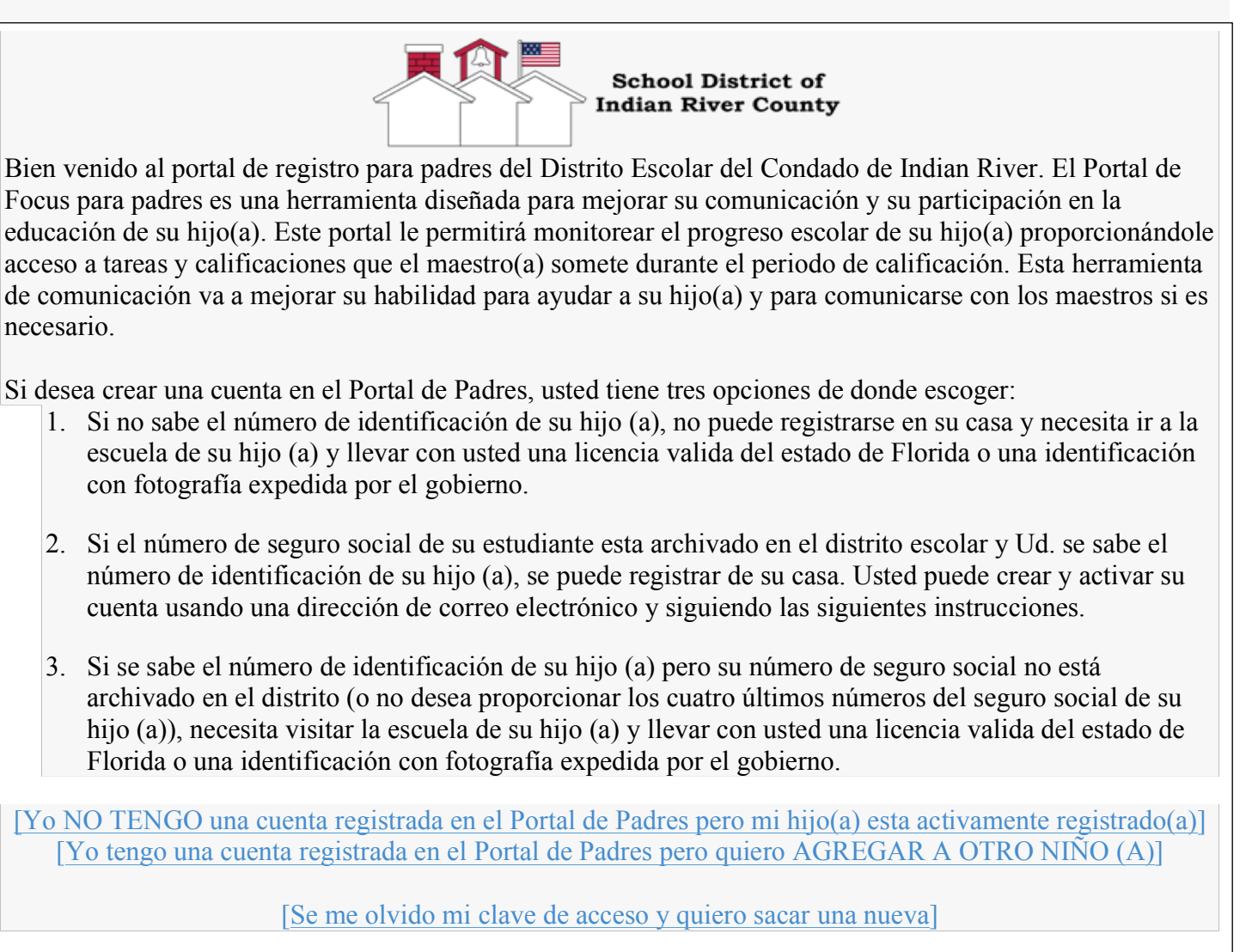

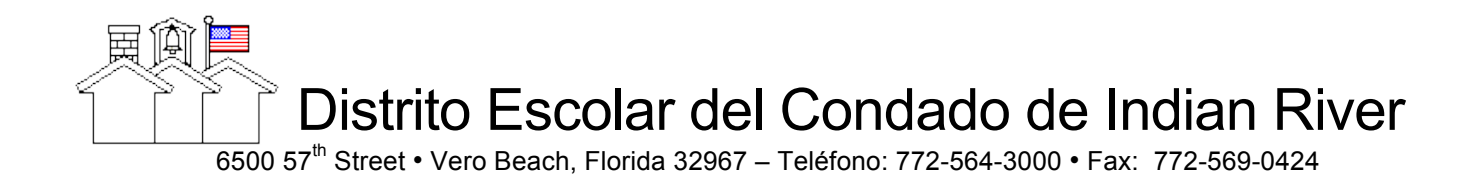

3. Se le pedirá que anote su nombre y apellido como aparece en si licencia de manejo y su correo electrónico.

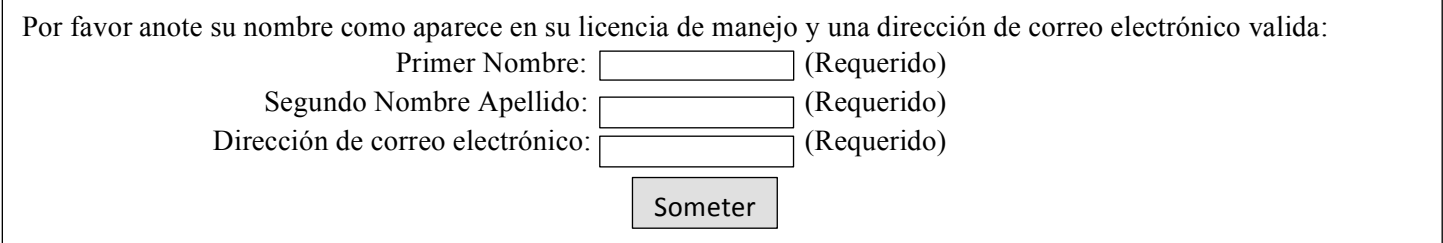

- 4. Después se le pedirá que anote:
	- Los cuatro últimos números del número de seguro social de su hijo (a)
	- Número de ID de estudiante
	- Fecha de Nacimiento
	- Después de esto teclear en "Add Student" (Agregar Estudiante)

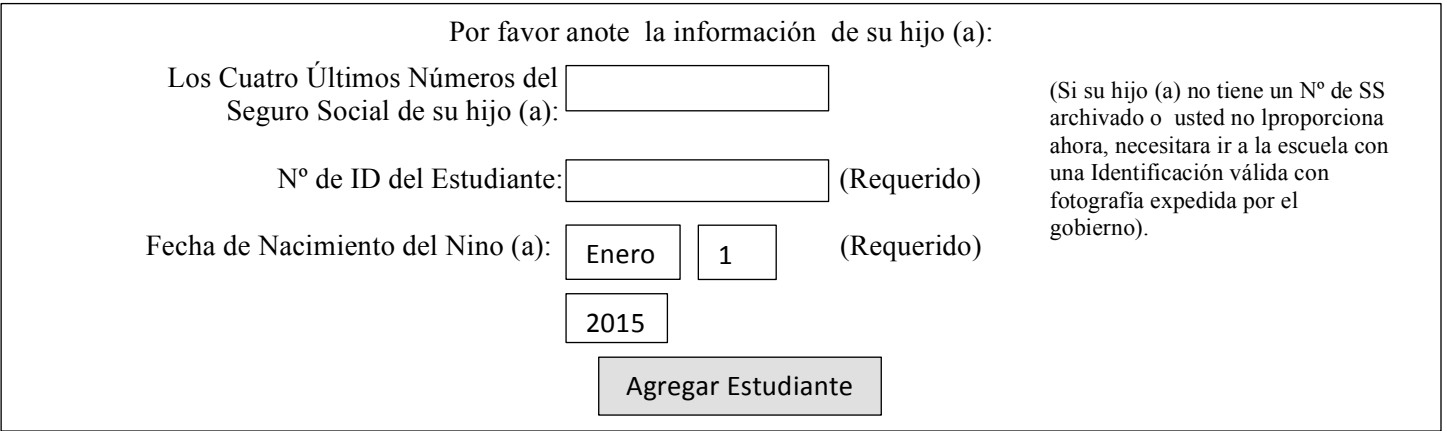

- 5. En la siguiente pantalla debe seleccionar cualquiera de las dos:
	- I would like to ADD ANOTHER CHILD (Quiero AGRAGAR A OTRO NINO (A))
	- I am FINISHED adding students. CREATE MY ACCOUNT (TERMINE de agregar estudiantes HAGAN MI CUENTA)

*NOTA:* Su **Nombre de Usuario** (user name) es la dirección de correo electrónico que proporciono cuando se *registró.*

FOCUS le dará su código de acceso temporal en la pantalla. Anote esta información porque no se le *mandara un email con esta información*

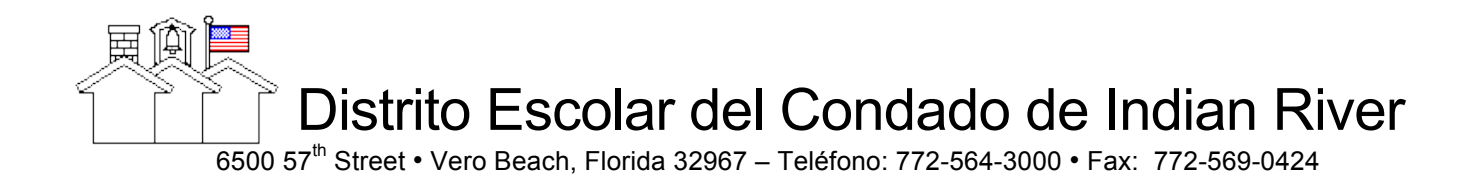

## Para Tener Acceso al Portal de Padres Después de Crear Una Cuenta

- 1. Entre a Esta Página: htpps://sdirc.focusschoolsoftware.com/focus
- 2. Anote su número de usuario (que será su dirección de correo electrónico la cual anoto cuando se registró)
- 3. POR PRIMERA VEZ UNICAMENTE: Anote su clave de acceso temporal
- 4. Necesita crear su nueva clave de acceso entrando a My Information (Mi Información) $\rightarrow$  Preferences

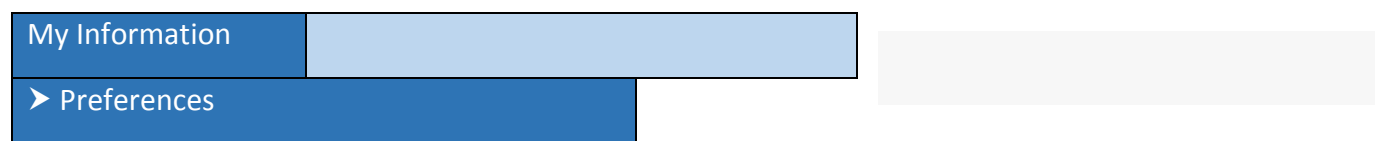

5. Teclee en la cejilla (tab) (A); anote su clave actual de acceso temporal (B) y después anote una nueva clave de acceso dos veces (C). Teclee el botón de Save para confirmar el cambio (D)

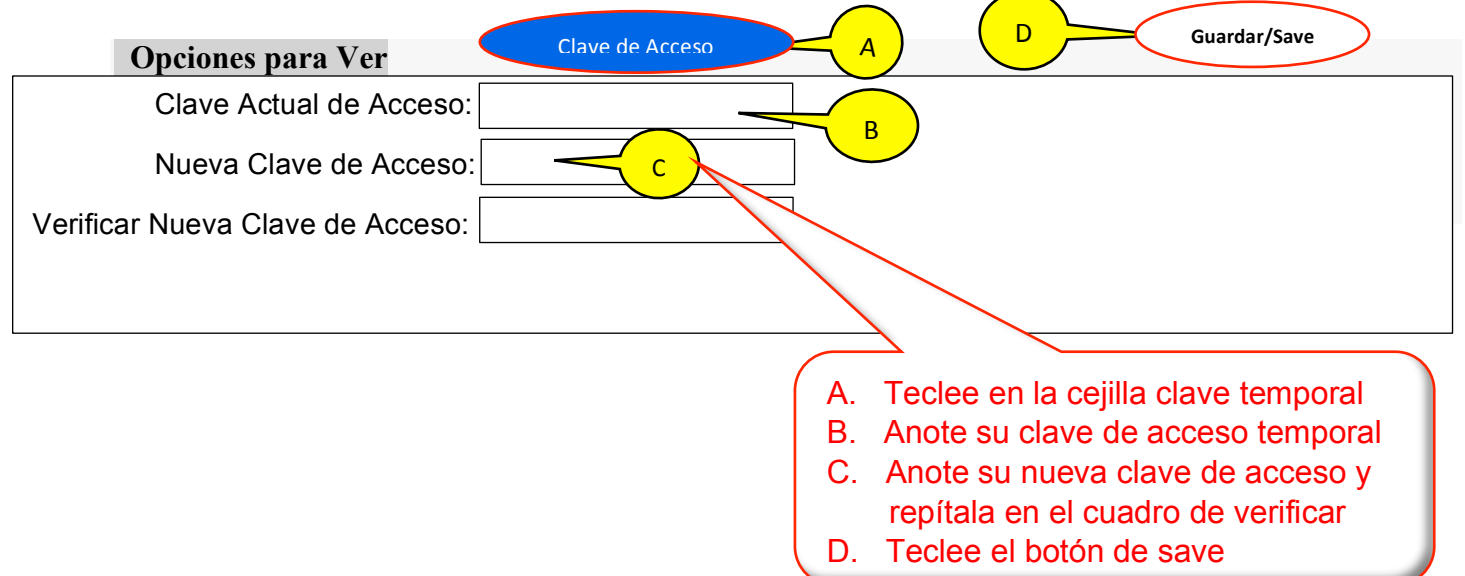

6. Esta nueva clave de acceso que anoto es la que usara en el futuro para tener acceso al Portal de Padres.

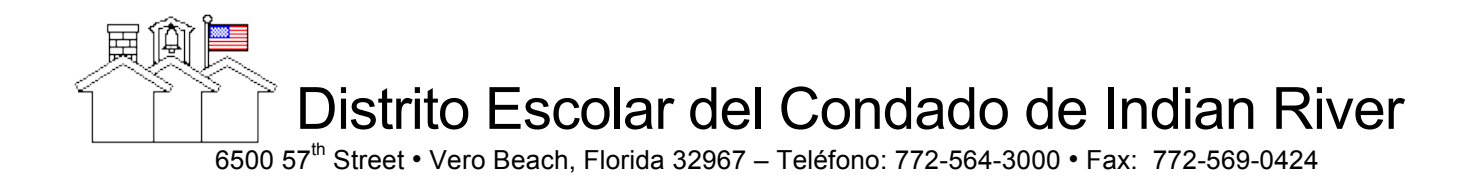

## Acceso a información del estudiante a través del Portal de Padres de FOCUS

Después de haber creado una cuenta conéctese con su estudiante y puede iniciar email notifications.

- Conéctese en FOCUS parent account (cuenta de padres)
- Entre a My information (Mi Información)
- Entre a Preferrnces (Preferencias)
- Entre a la cejilla de Notifications (Notificaciones)
- Seleccione la información de su estudiante que desea que se le mande por correo electrónico
- Seleccione la frecuencia con la cual desea que se le mande la información –diaria o semanal
- SAVE (GUARDE)

## **Comunicándose con los maestros en el portal de Padres de FOCUS**

- Teclee en el Messenger (cuadro de la derecha) esto abre chat sessions (sesiones de platicar)
- Teclear la palabra teacher (maestro) que esta junto a search (buscar)
- Teclee el maestro con el que quiere hablar ("chat") aparecerá un cuadro para iniciar la conversación Si usted o el maestro (a) no están disponibles, un mensaje con indicador waiting (esperando) aparecerá la próxima vez que se conecte.